## Planifier une rencontre de votre personnel via votre Outlook de bureau.

Les réunions planifiées via le Teams d'école ne font pas l'envoi automatique de courriels aux membres. Pour pallier à cette lacune, vous pouvez procéder comme suit :

- 1. Créer un groupe de contacts de tous les membres que vous avez à inviter en réunion.
- 2. Ouvrez votre version de bureau de Outlook.
- 3. Rendez-vous dans la section Calendrier et cliquer sur Nouvelle réunion Teams,

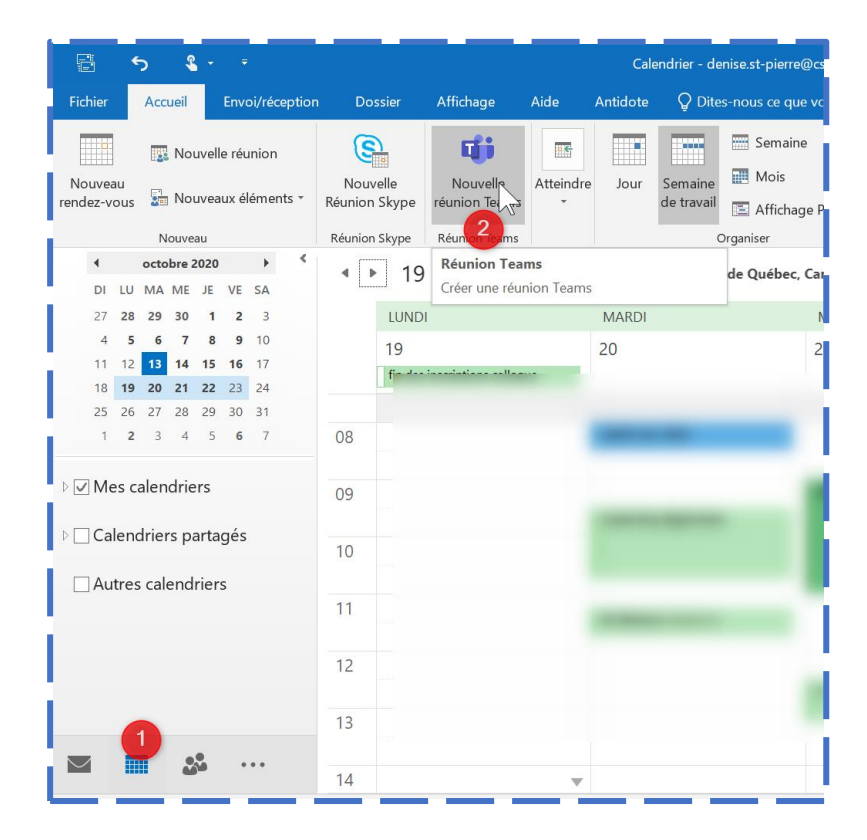

- 4. En amorçant l'écriture du nom de la liste de contacts, vous verrez apparaître des choix disponibles dans
	- vos contacts. Cliquer sur celui que vous voulez utiliser. Indiquer le jour et l'heure de la réunion.
- 5. Au besoin, utiliser le lien : Option de réunion pour paramétrer la salle de réunion et les droits des participants (Ctrl + clic sur le lien pour l'ouvrir)
- 6. Quand tout est parfait, faites Envoyer le courriel.

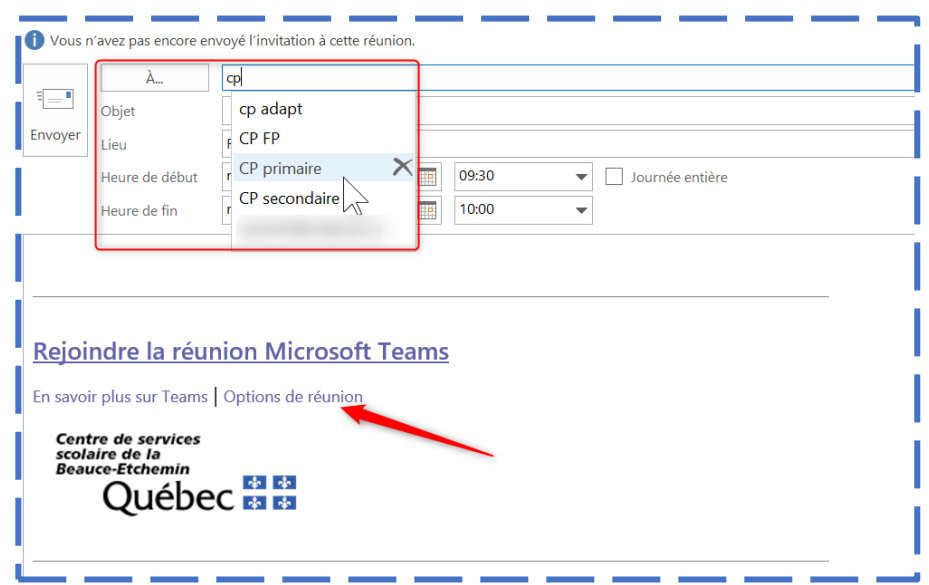

## 7. Voici ce que recevront les participants :

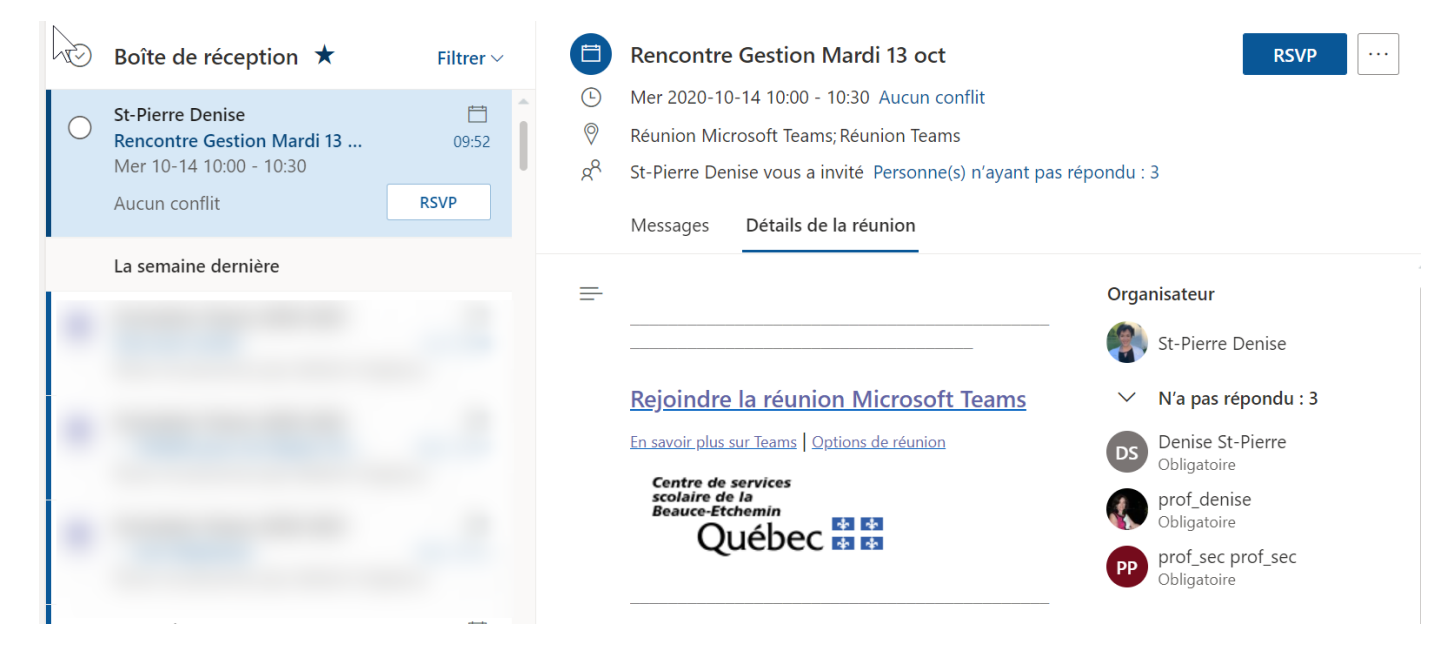

Bien qu'elle ne soit pas obligatoire, une réponse des participants est possible. Dans ce cas, le courriel sera automatique envoyé à la corbeille et le lien sera disponible via le Calendrier dans TEAMS et dans OUTLOOK.

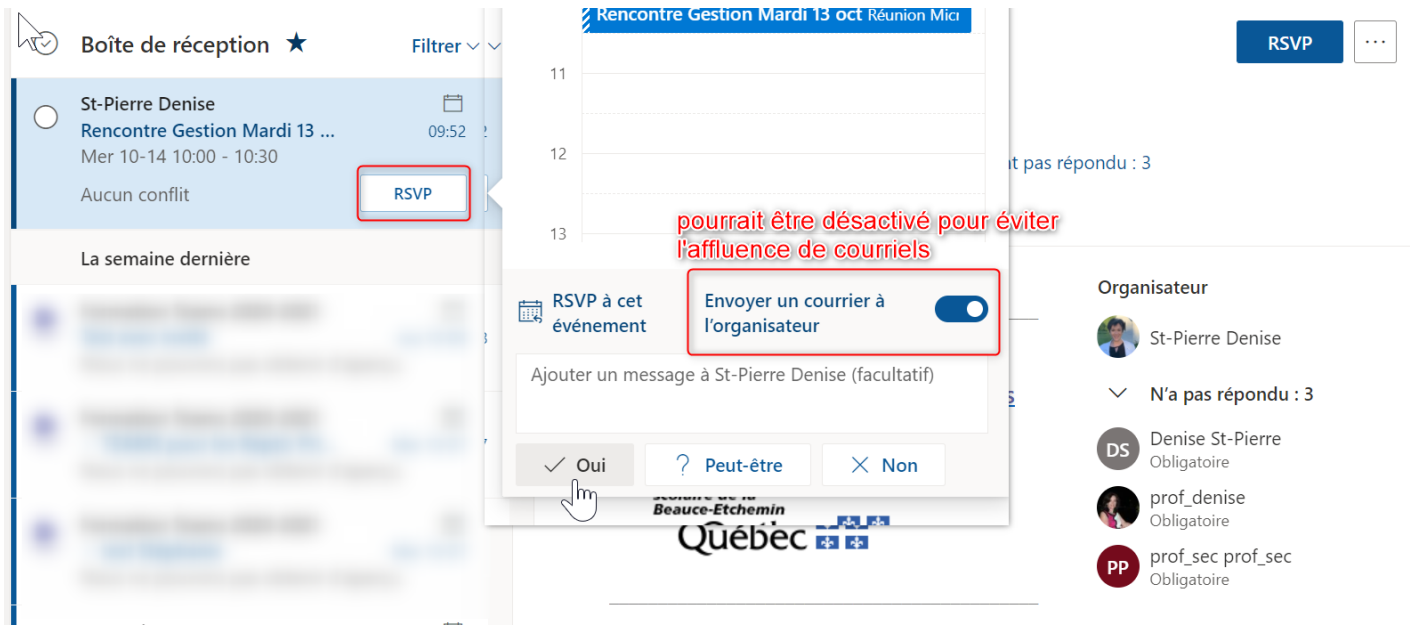

## Lien dans le calendrier TEAMS :

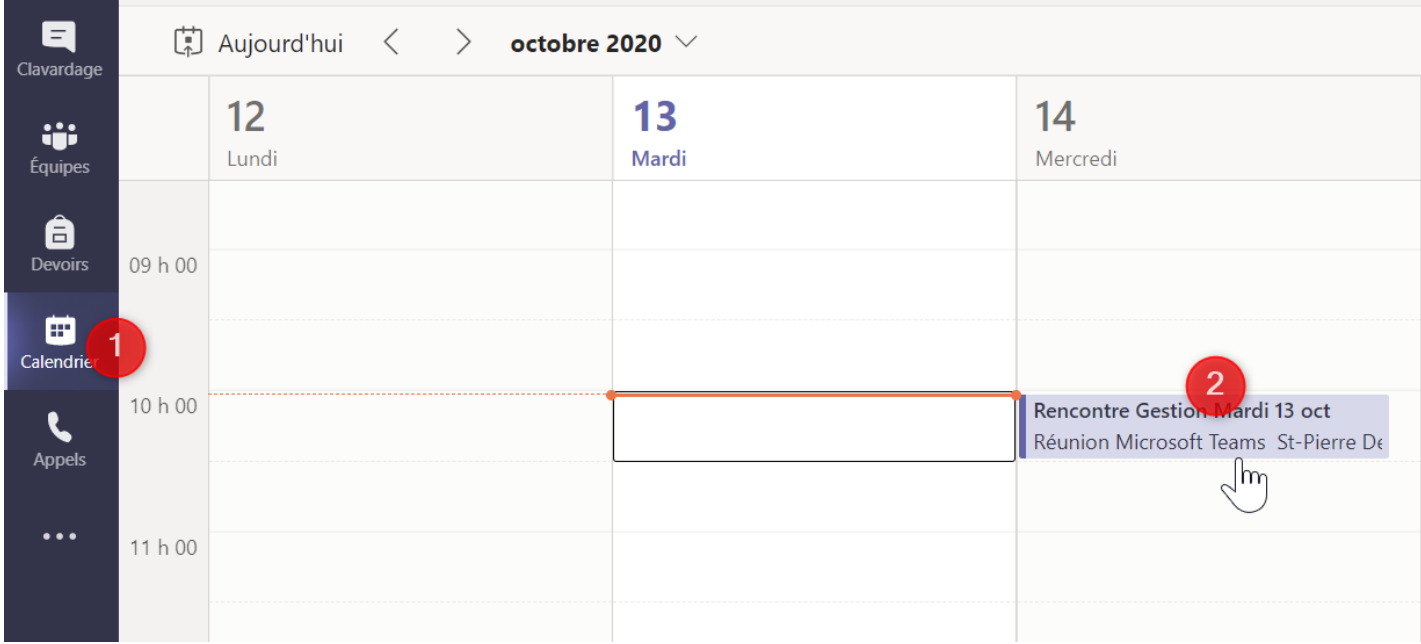

## Lien dans le calendrier Outlook :

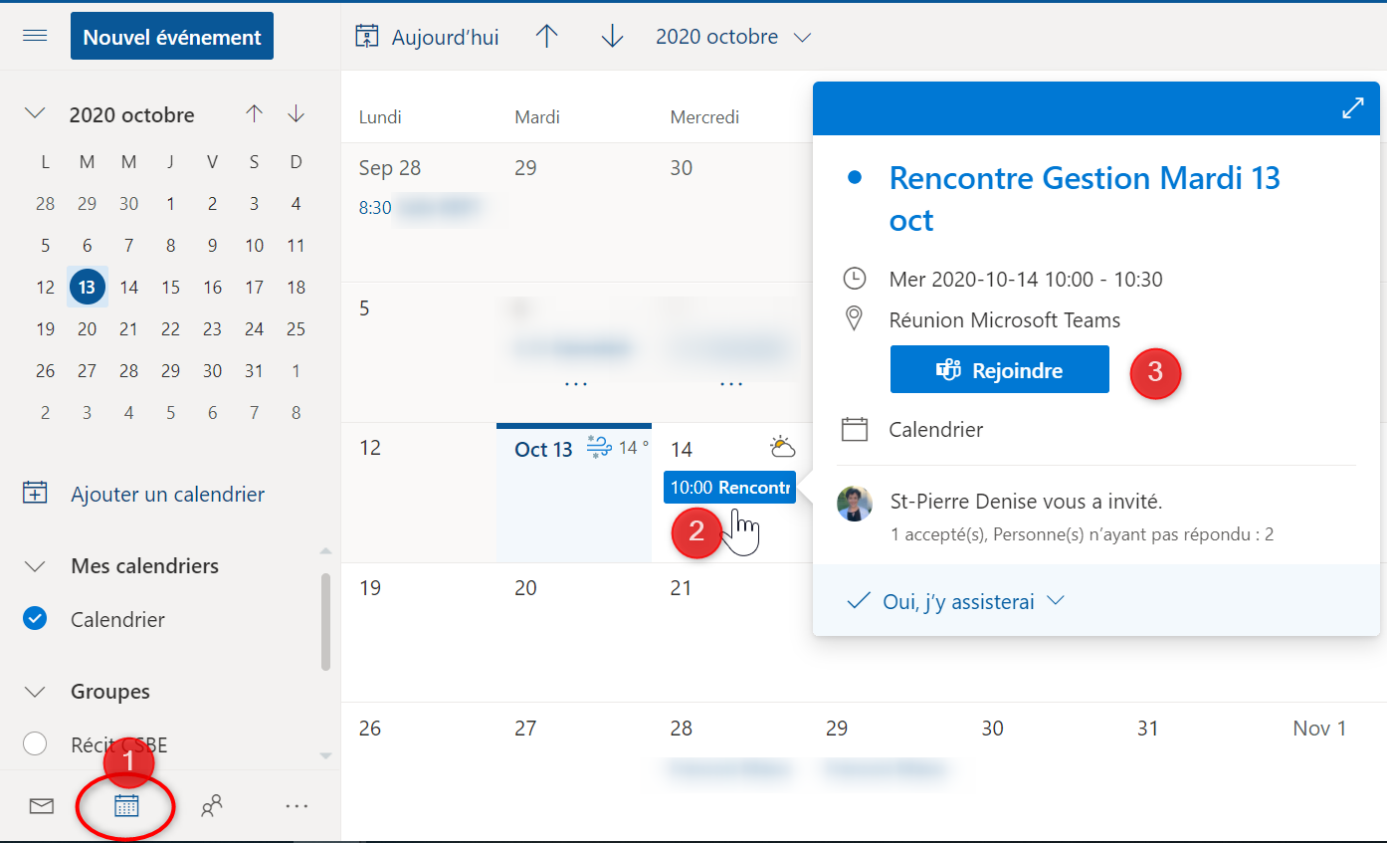